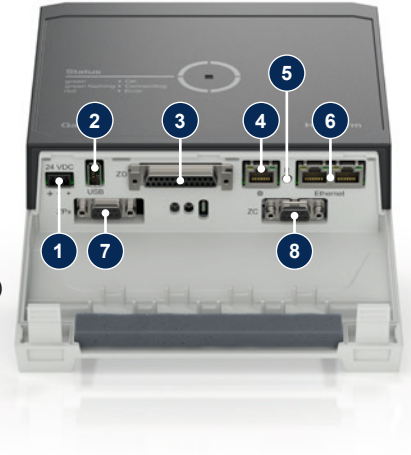

#### **1 Általános rész**

Bármilyen munka megkezdése előtt figyelmesen olvassa végig ezt az útmutatót. A biztonságos munkavégzés előfeltétele a biztonsági tudnivalók betartása és a képzett szakszemélyzet körültekintő munkája, amivel elkerülhetők a személyi sérülések és anyagi károk.

A biztonsági előírásokat szimbólumok jelölik:

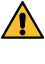

 $\mathbf{\hat{v}}$ 

# **Veszély! / Figyelmeztetés! / Vigyázat!**

... a sérülésekkel (Vigyázat!) ill. súlyos és halálos sérülésekkel járó (Figyelmeztetés! Veszély!) veszélyes helyzetekre hívja fel a figyelmet.

#### **Veszély mágneses mező miatt!**

... be nem tartásakor anyagi károk ill. súlyos sérülések veszélye áll fenn.

# **HB-Therm®**

# **Biztonsági utasítások és rövid leírás**

# **Csatlakozó-kiszolgáló Gate-6**

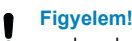

... olyan helyzetre hívja fel a figyelmet, amely anyagi károkhoz vezethet.

Győződjön meg, hogy ez az útmutató mindig a Gate-6 elérhető közelségében legyen.

Tartsa be a helyi, a jogszabályi és az üzemi biztonsági előírásokat és követelményeket.

További útmutató információk az e-cockpit alkalmazásban vagy a http://knowledge.hb-therm.eu oldalon állnak rendelkezésre, [lásd 6. fejezet.](#page-1-0) Kérdés vagy bizonytalanság esetén forduljon az országos képviseletünkhöz (lásd típustábla) vagy a www.hb-therm.com honlapon elérhető ügyfélszolgálatunkhoz.

olvashatatlan információkat. Rendszeresen ellenőrizze a teljes rendszer sértetlenségét. Azonnal szüntesse meg a hiányosságokat.

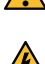

#### **1.1 Rendeltetésszerű használat**

Válassza le a Gate-6-ot az áramellátásról, amikor felnyitja a vezérléshez való hozzáféréshez.

A Gate-6 egy csatlakozó-kiszolgáló. Az egyes Series 6 termékek az Euromap 82.1 szabványos csatlakozón (Ethernet) keresztül csatlakoznak a Gate-6-hoz.

mágneses mező miatt károsodhatnak. A szívritmus-szabályozóval élő személyeknek a mágnesektől legalább 5 cm távolságot kell tartaniuk.

A csatlakozó-kiszolgáló képes az Euromap 82.1 protokollt a különböző gyártóspecifikus gépprotokollokra lefordítani. A soros adatátvitelhez (RS-232, RS-485, RS-422 vagy 20 mA) szükséges hardver, valamint a CAN, PROFIBUS-DP vagy hasonló adatsín-protokollok opcionálisan kaphatók.

Minden fröccsöntőgéphez egy Gate-6 szükséges, amely ideális esetben fixen a gépen marad. A Gate-6 Bluetooth ill. WiFi kapcsolaton keresztül tud kommunikálni az e-cockpit alkalmazással.

Az Euromap 82.1 nyílt és védelem nélküli protokoll. Illetéktelennek a Ţ készülékekhez való hozzáférésének megakadályozása érdekében az Ethernet-csatlakozó (6) nem kapcsolható össze a vállalati hálózattal vagy az internettel. A Thermo-6 temperáló készülék kezelőfelületén megjelenő  $\mathop{\oplus}$  szimbólum azt jelzi, hogy közvetlen internetkapcsolat áll fenn

A Gate-6-ot kizárólag a típustáblán szereplő meghatározott értékekre tervezték és készítették el. A rendeltetéstől eltérő használatból eredő minden kárigényt, követelést elutasítunk.

#### **1.2 Általános biztonsági előírások**

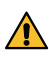

Tartsa mindig jól olvasható formában ezt az útmutatót és az összes in-

 $\blacktriangle$  formációt a Gate-6 mellett. Azonnal cserélje ki a megrongálódott vagy

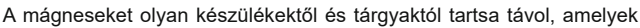

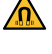

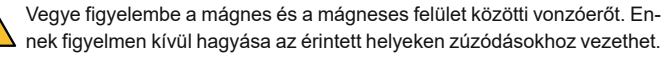

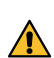

Az optimális tapadás és a felület károsodásának elkerülése érdekében a mágneseket és a mágneses felületet mindig tartsa szennyeződésektől mentes állapotban.

Karbantartásokat kizárólag szakszemélyzet végezhet.

### **2 Szállítás és csomagolás**

Amikor megkapja a szállítmányt, ellenőrizze a teljességét és az esetleges szállítási sérüléseket.

Figyeljen oda a csomagoláson lévő, az óvatos átrakodás és üzemen belüli szállítás szimbólumaira és tudnivalóira.

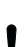

A Gate-6 védelme érdekében a csomagolást csak röviddel az összeszerelés előtt vegye le.

A Gate-6 elküldéséhez csak az eredeti csomagolást vagy azzal egyenértékű csomagolást használjon.

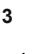

**3 Telepítés**

Az elektromos szerelést és az első üzembe helyezést szakszemélyzetnek kell elvégezni.

#### **3.1 Felállítási feltételek**

#### **3.2 Csatlakozók**

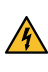

A terméket egy SELV/LPS tápegység (max. teljesítmény 6,25 A @24 VDC) működteti, megerősített vagy dupla szigeteléssel. A tápegységet rövidzárlat és túlterhelés ellen is védeni kell.

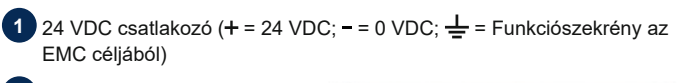

**2** USB-A (szervizcélokra)

**3** Csatlakozó DIGITAL (**ZD**)

**4** Ethernet ext. (Internet-hozzáférés)

**5** Reset-gomb (Hálózati beállítások visszaállítása)

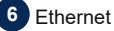

#### (OPC UA csatlakozó a Thermo-6 csatlakoztatásához)

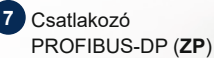

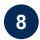

# **8** Csatlakozó CAN (**ZC**)

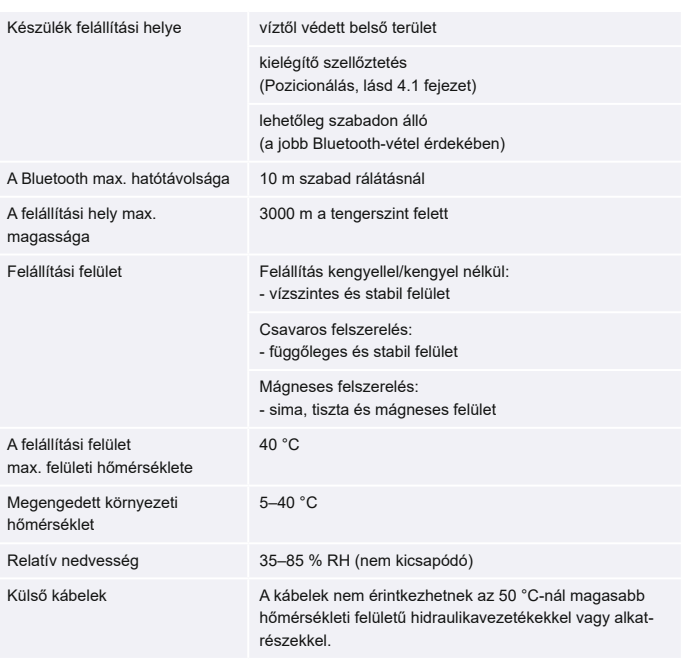

**HU (Az eredeti útmutató fordítása)**

#### **4 Üzembe helyezés**

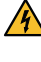

Į

A Gate-6 első üzembe helyezésekor ellenőrizzen le minden elektromos csatlakozót.

A Gate-6 az áramellátás csatlakoztatásával vagy leválasztásával be- és kikapcsol. Minden csatlakozókábel üzem közben bedugható és kihúzható (hot-plugable).

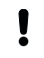

A HB-Therm készülékek alapértelmezésben az IP-címek automatikus lekérésére vannak konfigurálva (DHCP-kiszolgáló rendelkezésre áll). Eljárásmód manuális hálózati konfiguráció esetén, [lásd 6. fejezet.](#page-1-0)

#### **4.1 Eljárásmód**

- 1. Tartsa megnyomva a két rögzítőcsatot és emelje fel a fedelet.
- 2. A vezérlőkábelt a következő képnek megfelelően csatlakoztassa

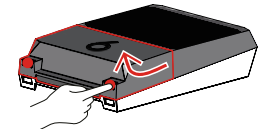

Minden Ethernet-csatlakozáshoz 5. vagy magasabb kategóriás árnyékolt Į kábelt használjon.

- 3. Csatlakoztassa az áramellátás kábelét a Gate-6-hoz.
- 4. A Gate-6-ot a kívánt felállítási helyen az egyik lehetséges változatban helyezze el (kengyellel/kengyel nélkül, csavaros vagy mágneses felszerelés).

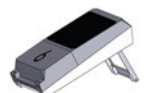

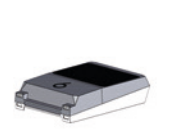

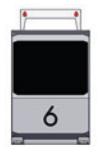

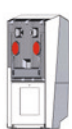

- 5. Csatlakoztassa a hálózati adaptert egy elektromos dugaszolóaljzathoz. A fehér LED kigyullad, amint a Gate-6 feszültségellátást kap.
	- $\rightarrow$  a készülék inicializálása után a LED a kapcsolat felépítésének időtartama alatt villog (kb. 30 mp.). Amennyiben nem létesíthető kapcsolt Thermo-6 temperáló készülékkel, a LED tartósan zöld színnel villog. Ebben az esetben [tovább a 6. ponttal.](#page-1-1)
	- → amint létrejött a kapcsolat egy Thermo-6 temperáló készülékkel, a LED zöld színnel világít. [Tovább a 7. ponttal.](#page-1-2)
- <span id="page-1-1"></span>6. Ellenőrizze, hogy a temperáló készülékek be van-e kapcsolva és megfelelően csatlakoztatva van-e. Ha igen, és a kapcsolat létrehozása mégsem lehetséges, akkor a Gate-6 hálózati beállításait alaphelyzetbe kell állítani.

Ehhez tartsa megnyomva a Gate-6 Reset gombját addig, amíg a LED fehér színnel röviden fel nem villan (kb. 3 mp.).

→ A hálózati beállítások visszaállításra kerülnek.

Ha a Gate-6 és a Thermo-6 között továbbra sem lehetséges a kapcsolat létrehozása, akkor ellenőrizze a Thermo-6 hálózati beállításait a ʹBeállítás' → 'Távvezérelt' → 'Hálózat' menüpontban. A hálózati konfiguráció paramétert "automatikus" értékre kell állítani. Lépjen ki a Hálózat menüből. További segítség, amennyiben a kapcsolat továbbra sem hozható létre, [lásd 6. fejezet.](#page-1-0)

- <span id="page-1-2"></span>7. Érintse meg a menügombot  $\equiv$  mindegyik csatlakoztatott Thermo-6 temperáló készüléken → érintse meg a ʹBeállításʹ gombot → érintse meg a ʹTávvezéreltʹ gombot → érintse meg a ʹTávirányító címʹ gombot.
- 8. Opcionális csak **ZD**, **ZC**, **ZP** pótlásnál: Az egyik csatlakoztatott Thermo-6 temperáló készüléken végezze el a protokoll beállítását. Érintse meg a menügombot  $\equiv$  a Thermo-6 temperáló készüléken  $\rightarrow$ érintse meg a ʹGateʹ gombot → érintse meg a ʹProtokoll átalakítóʹ gombot  $\rightarrow$  érintse meg a 'Protokoll' gombot és állítsa be.
- 9. Opcionális az **OPC UA** használatával történő adatátvitelnél: Minden résztvevő elemnek ugyanabban a hálózatban kell lennie ahhoz, hogy a gépvezérlés, a Gate-6 és a Thermo-6 közötti adatátvitel működjön. Meglevő DHCP-kiszolgáló esetén a Gate-6-nak és a Thermo-6-nak eltérő 169.254.xxx.xxx IP-címmel (aktuális) kell rendelkeznie (a beállítás a Thermo-6 esetében a 'Beállítás' → 'Távvezérelt' → 'Hálózati' menüpontban, míg a Gate-6 esetében a 'Gate' → 'Beállítások' → 'Hálózati Gate-6' menüpontban tekinthető meg). Ebben az esetben a gépvezérléssel működnie kell az adatátvitelnek. Ettől eltérő esetben nem áll rendelkezésre DHCP-kiszolgáló és a hálózati beállítást manuálisan kell elvégezni. További segítség, [lásd 6. fejezet.](#page-1-0)
- 10. Érintse meg a menügombot  $\equiv$  mindegyik csatlakoztatott Thermo-6 temperáló készüléken → érintse meg a ʹFunkciókʹ gombot → kapcsolja be a .<br>′Távvezérelt' a csúszkával (██).

**villogó kék → Bluetooth ösz**szekapcsolási folyamat aktív

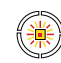

A típustáblán a következő információk szerepelnek:

- $\rightarrow$  Típus
- → Készülékszám
- → Pótlás<br>→ Csatla<br>→ Gyártá<br>→ Védelr
- Csatlakozási értékek
- Gyártás éve
- Védelmi osztály
- 
- → Gyártó<br>→ Szerviz<br>→ OR-kó Szerviz
- QR-kód (e-cockpit regisztrációja)

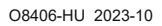

 $\mathbb{R}$ 

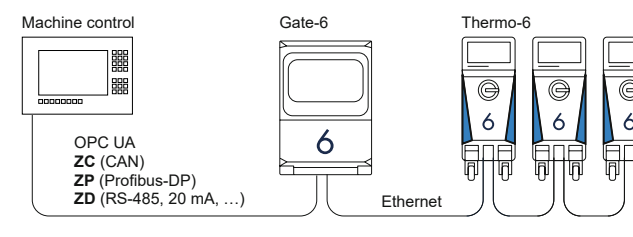

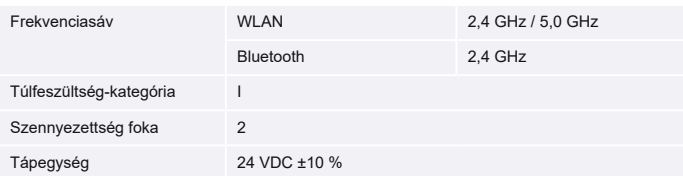

A típustábla a Gate-6 hátoldalán található.

 $\sqrt{2}$ 

#### <span id="page-1-0"></span>**6 Knowledge**

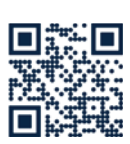

Általános információkhoz nyissa meg a Knowledge kezdőlapját.

→ http://hb.click/6-Knowledge-HU

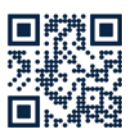

A Knowledge közvetlen megnyitása részletes segítségnyújtáshoz, ha a kapcsolat nem hozható létre ill. ha a hálózati beállítást manuálisan kell elvégezni

1

 $\Box$ 

 $\rightarrow$  http://hb.click/31-030-HU

# **5 Az «e-cockpit» használata**

Az e-cockpit okostelefonokhoz és táblagépekhez való alkalmazás. A Gate-6 és az ahhoz csatlakoztatott Thermo-6 temperáló készülékek adataihoz a hozzáférés Bluetooth-kapcsolaton keresztül történik.

A Gate-6 e-cockpit alkalmazással történő összekapcsolásához és annak működési lehetőségeihez információkat [lásd 6. fejezet](#page-1-0).

#### **5.1 A «HB-Therm e-cockpit» alkalmazás letöltése**

A HB-Therm nem vállal felelősséget a Google Play Store vagy App Store kívüli forrásból letöltött e-cockpit felhasználói szoftver használatából eredő károkért.

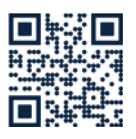

Į

A «HB-Therm e-cockpit» alkalmazás rendelkezésre a Google Play Store-ban vagy az App Store-ban.

 $\rightarrow$  http://hb.click/e-cockpitApp

### **3.3 Kijelző / LED-es jelzés**

A Gate-6 alapkiépítésben nem rendelkezik saját kezelőfelülettel. A Gate-6 beállításai (protokoll, e-cockpit összekapcsolása, hálózati beállítások, dátum/ időpont) a Thermo-6 temperáló készülék kezelőfelületén keresztül végezhetők, amely ugyanabban a hálózati kapcsolatban van, mint a Gate-6.

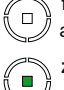

**fehér** → Indítási folyamat aktív

 **zöld** → Minden rendben A Gate-6 legalább egy Thermo-6 temperáló készülékkel összekapcsolódott.

# **villogó zöld**

→ Kapcsolódási folyamat aktív

A Gate-6 létrehozza a kapcsolatot egy Thermo-6 temperáló készülékkel.

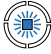

蠟

### **villogó sárga-piros**

→ Szoftverfrissítés aktív A frissítési folyamatnak a Thermo-6 temperáló készülék kezelőfelületén megjelenő adatait vegye figyelembe.

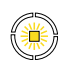

 **villogó sárga** → Figyelmeztetés A figyelmeztetésnek a Thermo-6 temperáló készülék vezérlésén megjelenő adatait

vegye figyelembe.

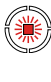

 **villogó piros** → Üzemzavar Az üzemzavarnak a Thermo-6 temperáló készülék vezérlésén megjelenő adatait vegye figyelembe.

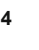